**(**<https://earthexplorer.usgs.gov/>**)**

# **1. Registrierung:**

Um beim Webportal *EarthExplorer* Daten herunterladen zu können, muss man sich kostenfrei registrieren.

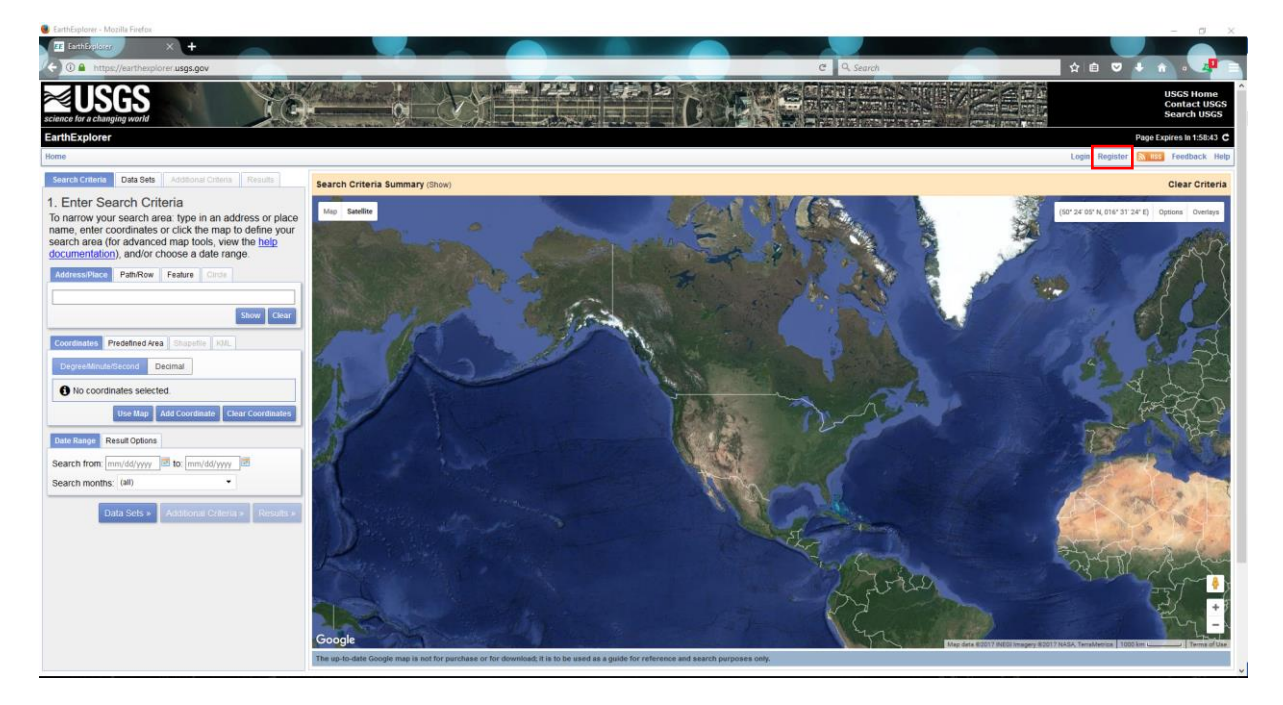

## **2. Datenauswahl:**

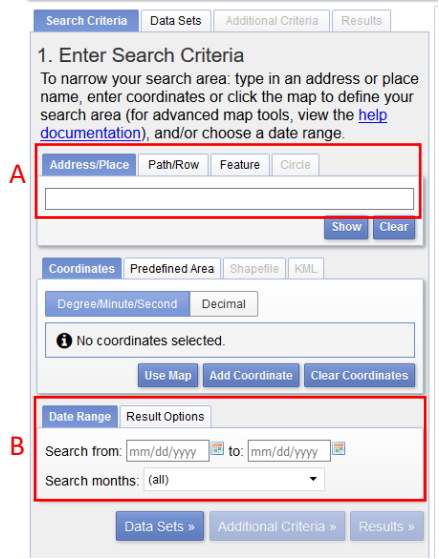

Nach erfolgreicher Registrierung steht jedem Nutzer das gesamte Landsat-Datenarchiv (seit 1970 bis heute; Landsat 4, 5, 7 und 8) sowie Daten zahlreicher anderer Satelliten zur Verfügung.

In der linken Bildhälfte können bestimmte Eckdaten zu den benötigten Daten angeben, um die Suche möglichst effizient zu gestalten. Es können folgende Kriterien gesetzt werden:

- Regionaler Filter (A):

Ein regionaler Filter kann entweder direkt über eine Adresse oder durch die Auswahl einer Kachel (Path / Row; siehe zusätzliche Informationen) gesetzt werden.

- Zeitlicher Filter (B):

Des Weiteren kann ein zeitlicher Filter gesetzt werden, bei welchem neben einer Periode auch bestimmte Monate selektiert werden können.

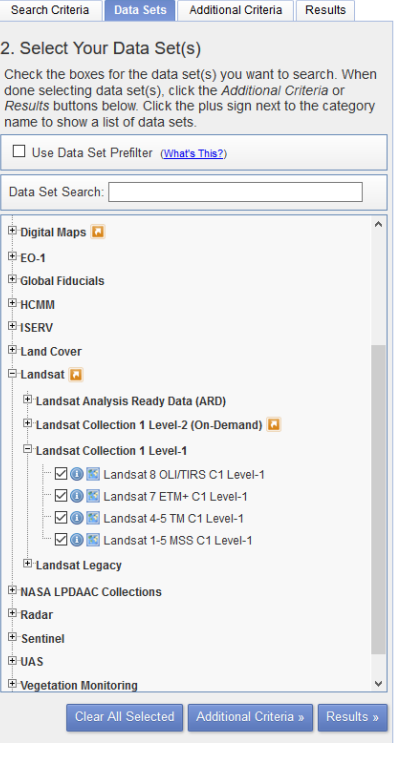

Durch Klick auf Datasets erfolgt die Übersicht über die in der Datenbank befindlichen Satelliten.

- Auswahl des Satelliten:

Möchte man Landsat-Daten herunterladen, muss *Landsat Landsat Collection 1 Level-1* und dann der betreffende Satellit (8, 7, 4+5) selektiert werden.

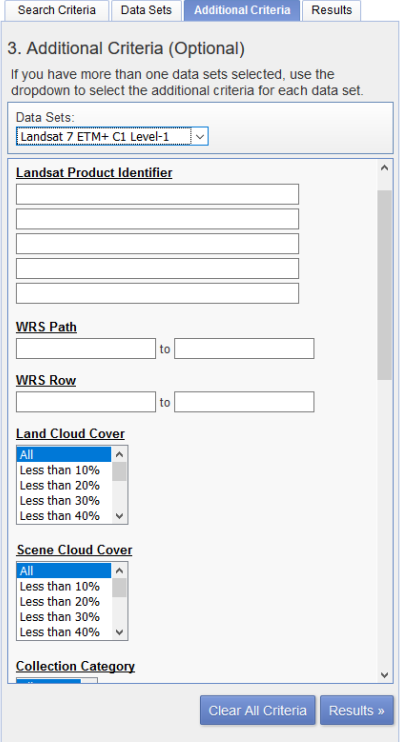

Um die Datenauswahl noch weiter zu vereinfachen können unter dem Menüpunkt *Additional Criteria* noch weitere Filter gesetzt werden. Der hilfreichste ist die maximal zulässige Wolkenbedeckung der Szene. Hier empfiehlt es sich möglichst geringe Bedeckungsgrade (*Less than 30%*) für die Vorauswahl der Daten zuzulassen, um möglichst schnell eine geeignete Szene mit einer möglichst geringen Wolkenbedeckung zu finden.

Per Klick auf *Results* erhält man eine Übersicht mit allen Datensätzen, welche mit den gesetzten Kriterien übereinstimmen.

### **3. Auswahl und Download:**

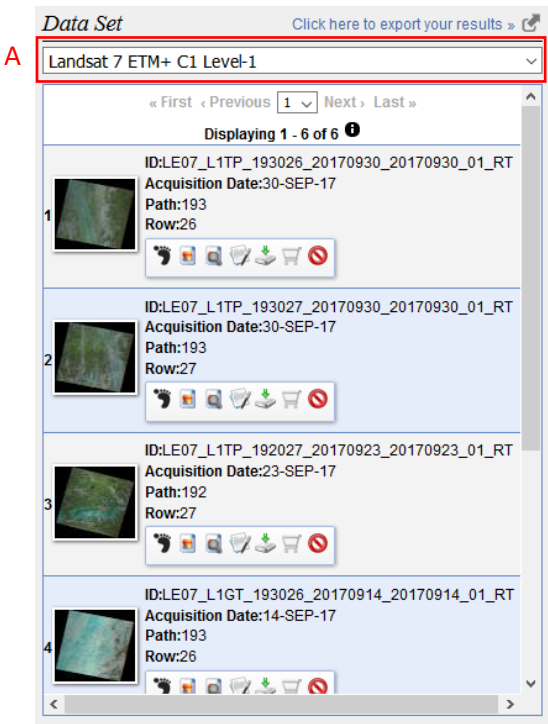

Falls mehrere Satelliten in der Suche selektiert wurden muss zwischen den einzelnen Datensätzen gewechselt werden (A), um eine Übersicht über die zur Verfügung stehenden Produkte zu erhalten. Durch Klick auf das Vorschau-Symbol wird eine RGB-Darstellung geladen, durch die man beispielsweise auch die Wolkenbedeckung der Szene beurteilen kann.

Hat man eine Szene ausgewählt, kann der Download direkt über Klick auf das Downloadsymbol  $\stackrel{*}{\bullet}$  gestartet werden. Wählt man die letzte Option (*Level-1 GeoTIFF Data Product*) erhält man ein direkt in LEOWorks lesbares GeoTIFF.

# **4. Entpacken der Daten**

Die heruntergeladenen Daten sind gepackte Archive und müssen demnach mit geeigneter Software (beispielsweise 7-Zip) entpackt werden.

## **Zusätzliche Informationen:**

- Die Landsatdaten stehen, ähnlich wie die Sentinel-2-Daten, als Kacheln mit einer Kantenlänge von ca. 170 km (nord-süd) und 183 km (west-ost) zur Verfügung. Jede Kachel hat einen individuell festgesetzten Fußabdruck auf der Erdoberfläche und verfügt über einen spezifische Nummerierung. Jede Szene wird über eine Angabe zu "path" (Flugstreifen-Nr. der Flugbahn des Satelliten) und "row" (Reihe, Bildstreifen quer dazu) definiert. Ein kml-File, welches die einzelnen Kacheln zeigt, steht zur Verfügung unter:

[https://landsat.usgs.gov/sites/default/files/documents/WRS-2\\_bound\\_world.kml.](https://landsat.usgs.gov/sites/default/files/documents/WRS-2_bound_world.kml)

- Die Daten der Satelliten Landsat-4, 5 und 7 liegen jeweils in sieben spektralen Bändern vor:

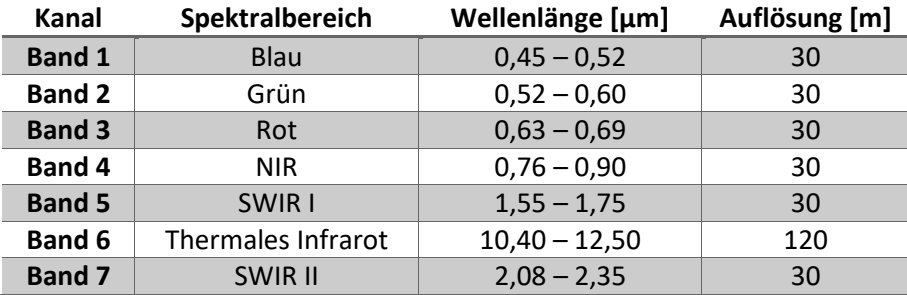

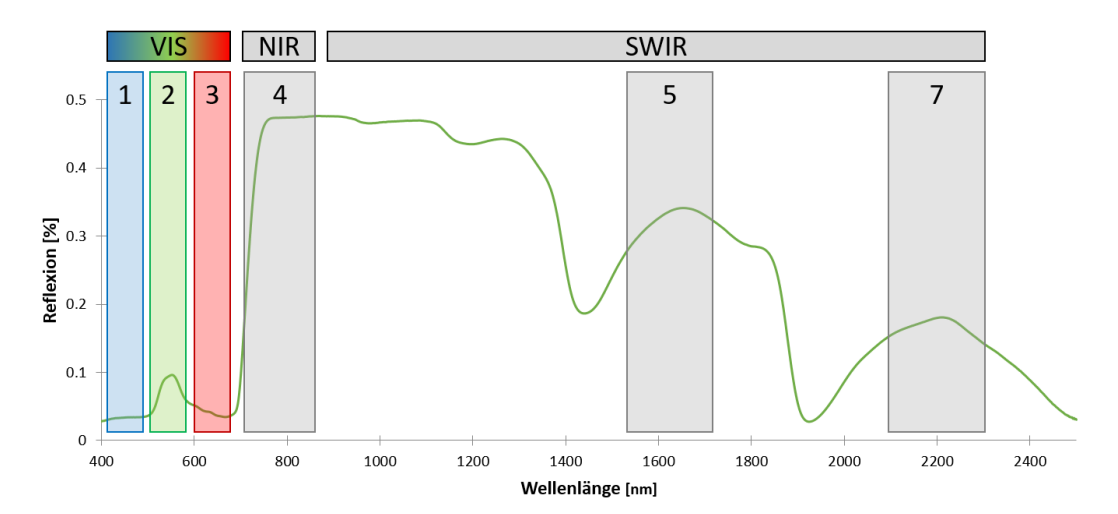

Die Daten des Satelliten Landsat-8 liegen jeweils in 11 spektralen Bändern vor:

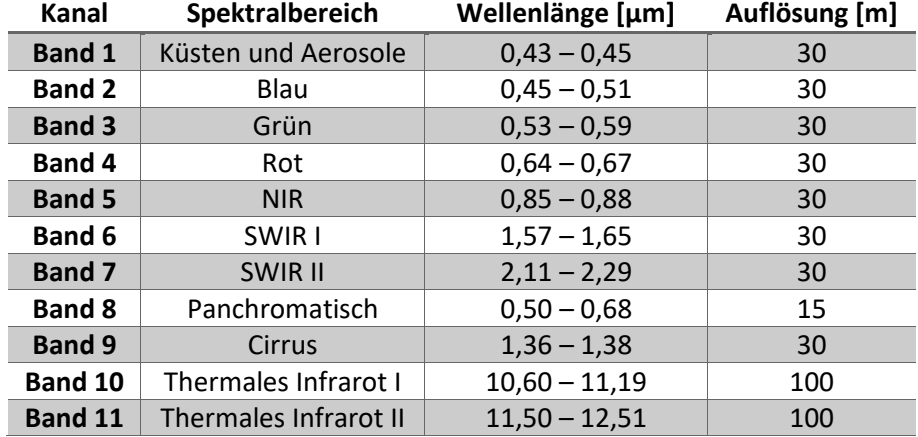

- Alle Landsat-Datensätze haben typischerweise dieselbe Namenskonvention: *LXSS\_LLLLPPPRRR\_YYYYMMDD\_yyyymmdd\_CC\_TX* Dabei haben die einzelnen Segmente folgende Bedeutung:

- o L: Landsat
- o X: Sensor
- $\circ$  SS: Satellit (07 = Landsat7, 08 = Landsat8)
- o LLL: Prozessierungslevel
- o PPP: WRS path
- o RRR: WRS row
- o YYYYMMDD: Aufnahmejahr (YYYY), Monat (MM) und Tag (DD)
- o Yyyymmdd: Prozessierungsjahr (yyyy), Monat (mm) und Tag (dd)
- o CC: Erfassungsnummer
- o TX: Erfassungskategorie
- Unte[r https://landsat.usgs.gov/acquisition](https://landsat.usgs.gov/acquisition) sind Kalender zugänglich, welche die Überflüge der einzelnen Sensoren enthalten.